## 品質工学解析支援ツールダウンロード手順

会員ログインページからログインして表示される会員向け Web ページの ★解析支援ツール提供へ★ ボタンをクリックすると以下の画面が表示されます。

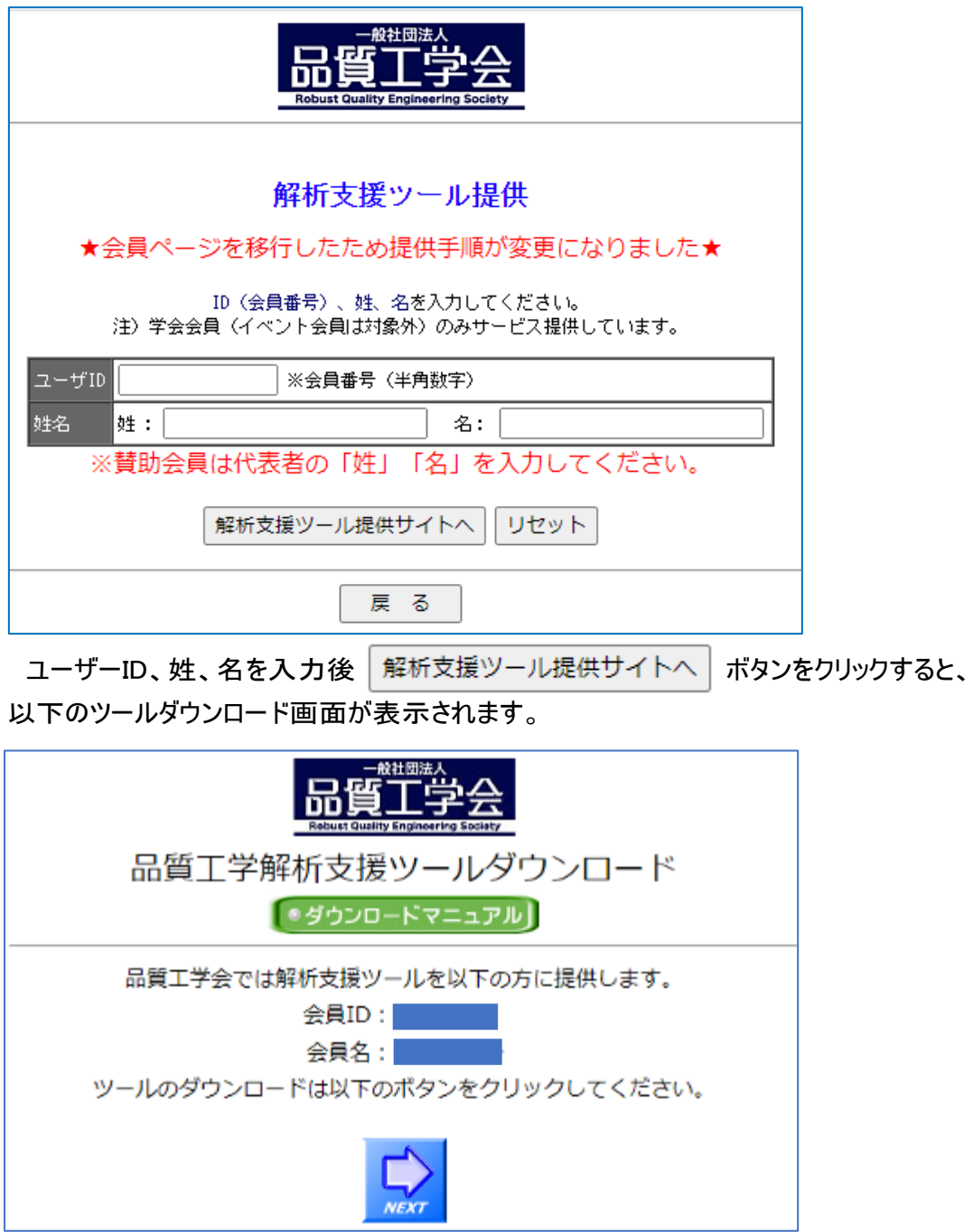

ダウンロードマニュアルボタンをクリックするとこのダウンロードマニュアルを参照できます。 NEXT ボタンをクリックすると以下の画面が表示されます。

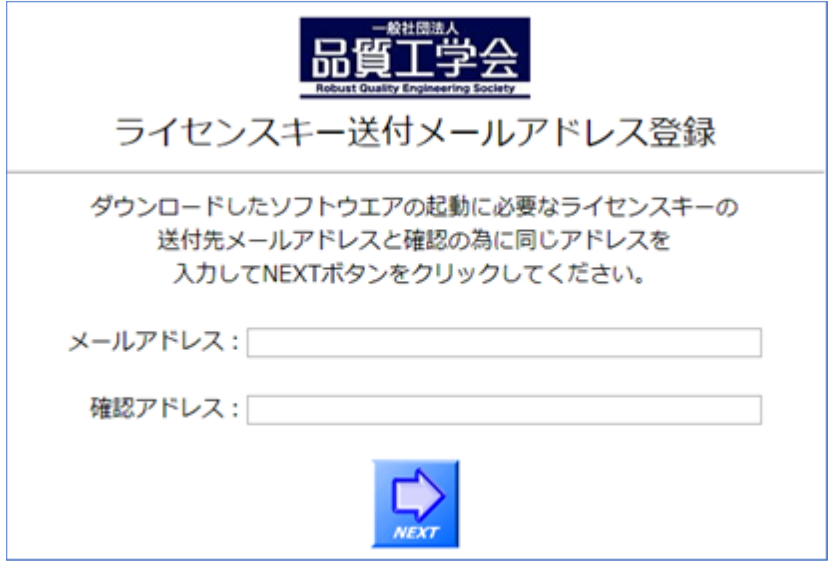

ツールを使用するためにライセンスキーが必要となります。

ライセンスキーは電子メールでお知らせしますので送付先のメールアドレスを入力し、 NEXT ボタンをクリックすると以下の画面が表示されます。

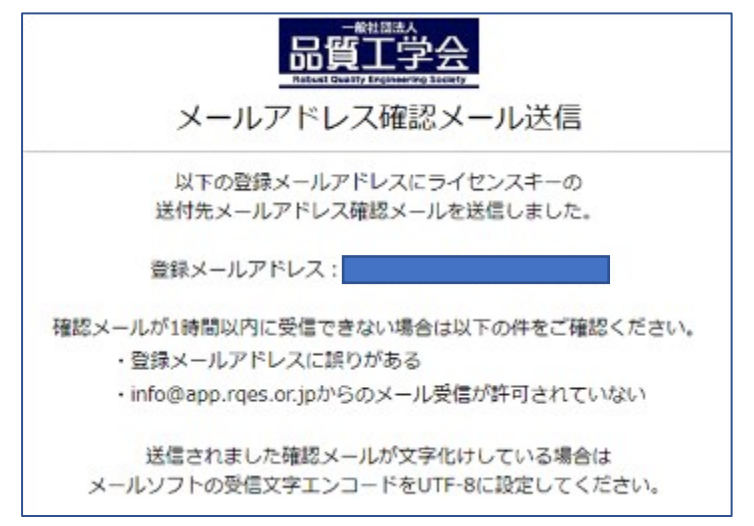

登録メールアドレスへ以下のライセンスキー送付先連絡の電子メールが送信されます。 ライセンスキー送付先連絡の電子メールが 1 時間以上受信できない場合は 以下の原因が考えらますのでご確認ください。

- ・登録されたメールアドレスに誤りがある
- ・スパムフィルターにより受信拒否されている
- ・受信拒否ドメイン設定による受信拒否
- ・その他メールソフトの設定により受信拒否されている

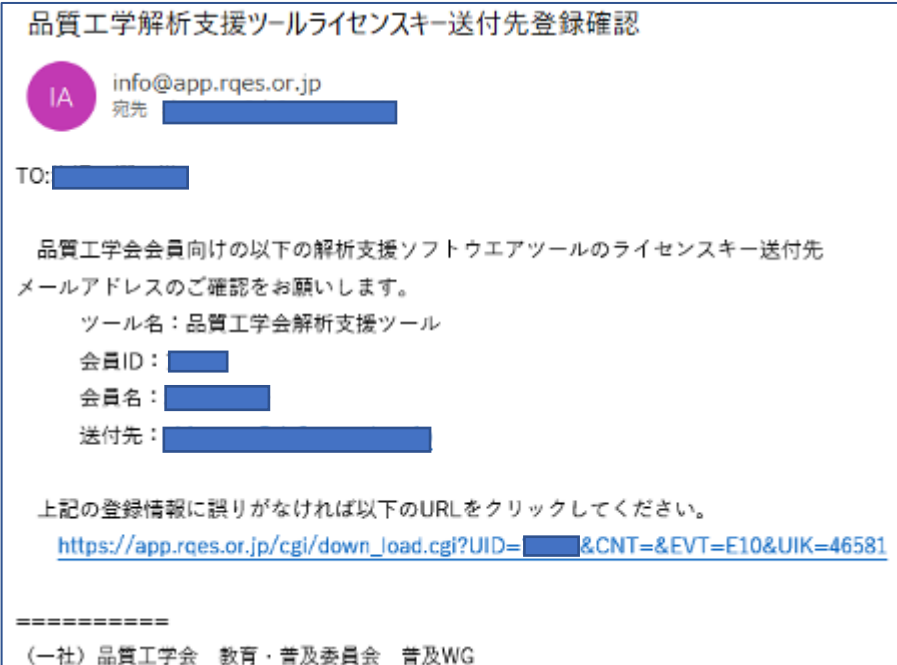

電子メールに記載されている URL をクリックすると以下の画面が表示されます。

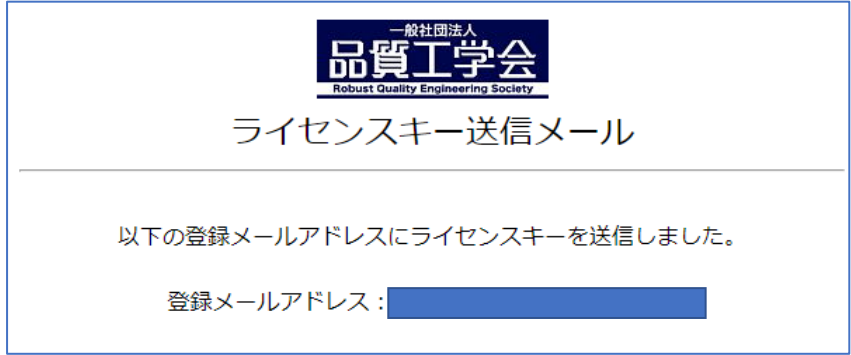

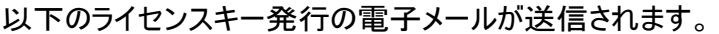

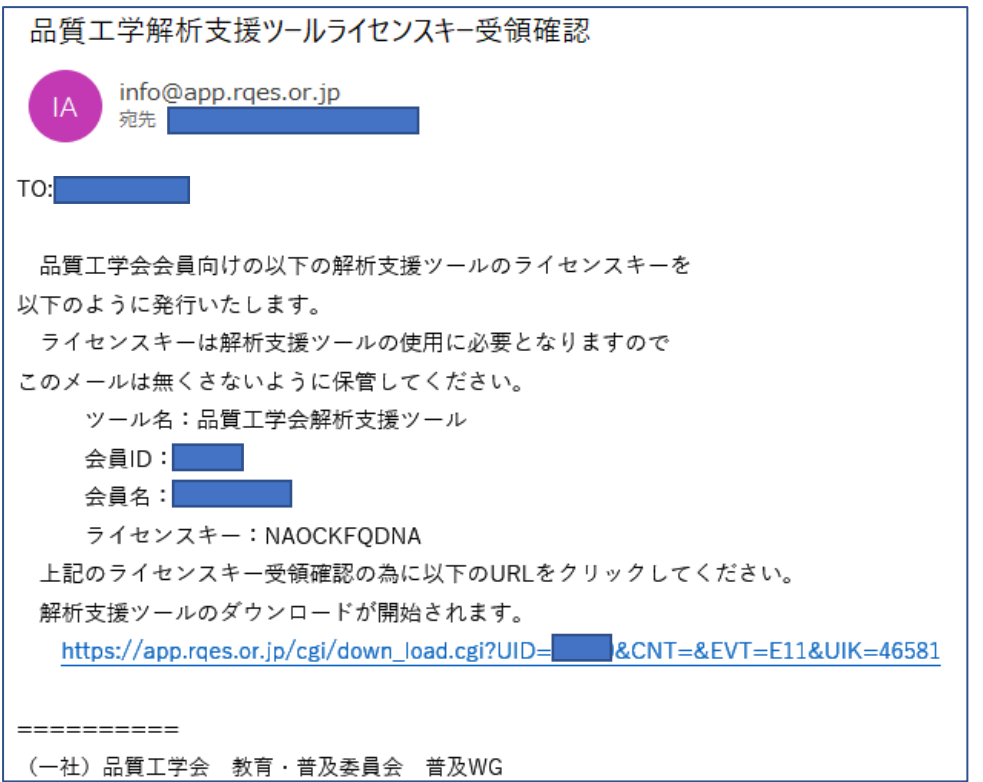

上記の電子メールはツールの再ダウンロードとツールの使用開始時のライセンスキー入力情 報が記載されていますので無くさないように保管してください。

電子メール記載の URL をクリックすると以下のダウンロード画面が表示されます。

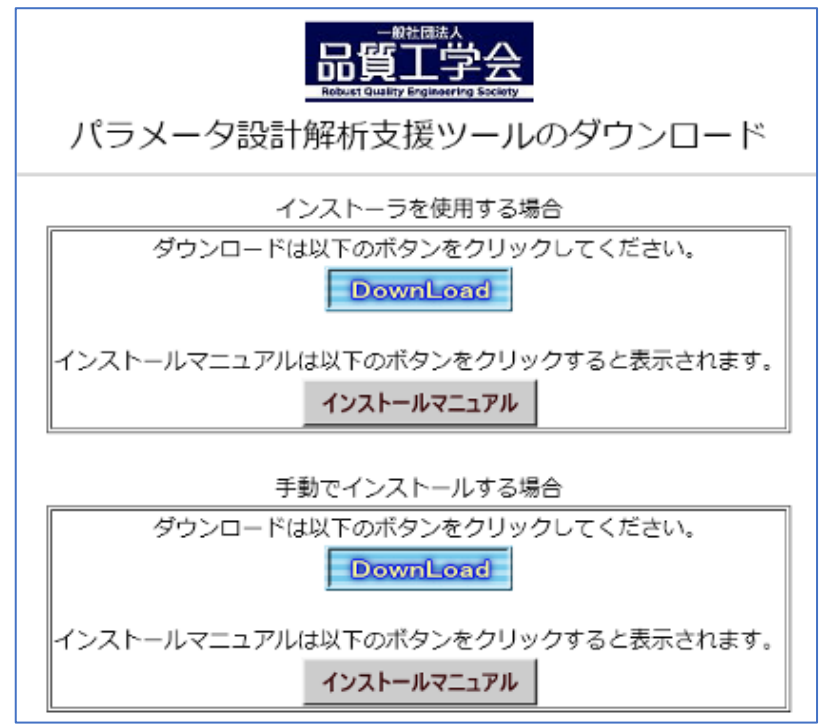

DownLoad ボタンをクリックすると以下の保存先指定画面になりますので保存先を指定して ください。

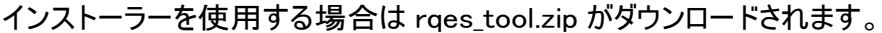

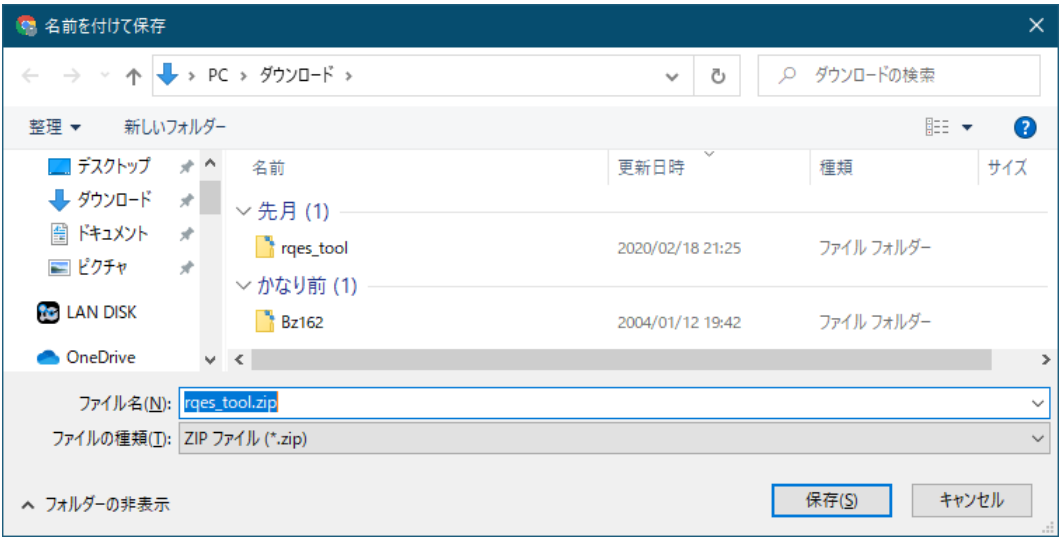

手動でインストールする場合は rqes\_tool\_m.zip がダウンロードされます。

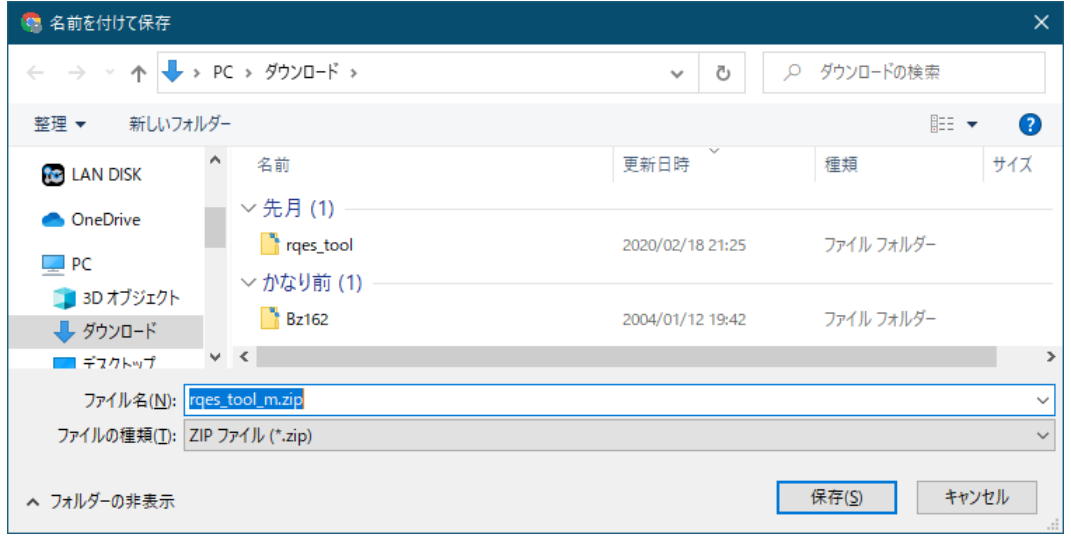

インストール方法はインストールマニュアルボタンをクリックすると表示されます。